## **J** Duke Clinical Research Institute *Quick Reference Card*

## **Cisco AnyConnect**

### **Overview**

You can use an Apple iPad to access the DCRI Intranet and internal web applications and websites (such as EPM [Enterprise Project Management] Time Card and secure SharePoint sites). If applicable, you can also set up limited access to a Virtual Machine (VM) or DCRI-issued Windows computer you have powered on in a DCRI facility. This quick reference card (QRC) summarizes how to set up Cisco AnyConnect on an Apple iPad to remotely access these DCRI network resources over a secure connection.

### **Downloading One or Two Apps (as Needed)**

At the Apple store, find and download for free:

- **•** Cisco AnyConnect app.
- **•** Windows Remote Desktop app, *if* you will connect to a Virtual Machine **or** to the Desktop of a DCRIissued Windows computer running at your desk at a DCRI facility.

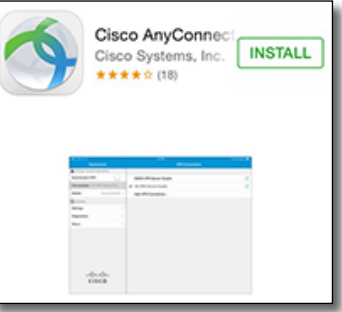

## **Configuring on First Use**

There are some configuration settings you must enter into the app the first time you use it.

**1** On your iPad, tap the **AnyConnect** app. A message appears in the middle of the screen.

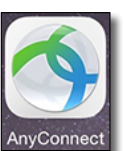

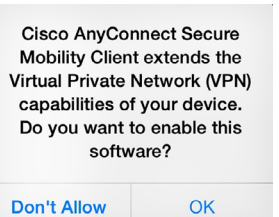

**2** Tap **OK**. AnyConnect's main page appears.

**3** In the upper left, click **Connections**.

> The Add VPN Connection dialog window opens. The iPad keyboard appears.

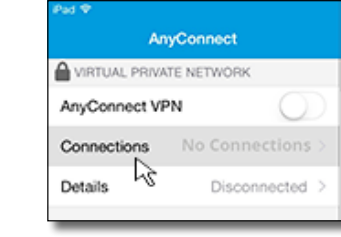

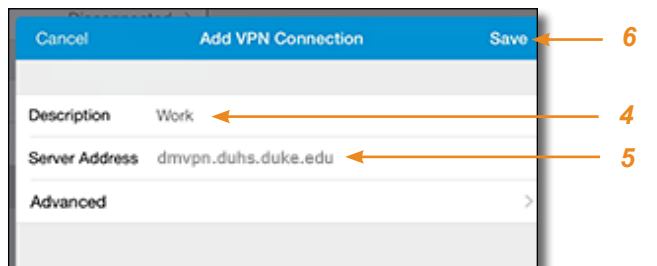

- **4** In **Description**, give this connection a name of your choice.
- **5** In **Server Address**, enter **dmvpn.duhs.duke.edu**.
- **6** In the dialog's upper right corner, tap **Save**.

The dialog closes. The name you entered in Step 4 appears next to *Connections* in the window's upper left corner.

**7** In the upper left corner, switch the slider at **AnyConnect VPN** to the right.

The Authentication dialog opens. The iPad's keyboard appears.

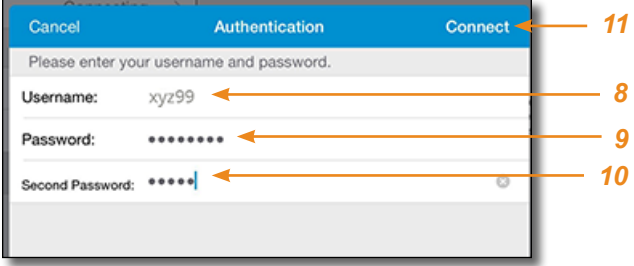

- **8** In **Username**, enter your Duke NetID.
- **9** Enter your network **Password**.
- **10** In **Second Password**, enter your choice of [Multi-Factor](http://library.dcri.duke.edu/dtmi/IT/Remote/Q/MFA.pdf)  [Authentication](http://library.dcri.duke.edu/dtmi/IT/Remote/Q/MFA.pdf) (MFA).

 If you have a **Duo Mobile** code (by tapping the app's key icon), or an unused SMS (Short Message Service) code, enter it into this field. Otherwise, you are expected to enter one of the following *words*:

- **•** Enter **phone** to have the system call the top phone you listed on the Duke Office of Information Technology (OIT) MFA website. You can enter **phone2** or **phone3** to have the system call the second or third phone on your list.
- **•** Enter **push** to have the system push notification to the Duo Mobile app on the top smartphone or tablet you listed in the OIT website. You can enter **push2** or **push3** to send to the second or third device on your list.
- **•** Enter **sms** to have the system send you a batch of passcodes. You can enter one of the codes into this field to authenticate this session (always select a code you never used before).

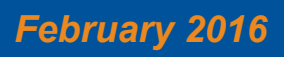

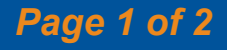

## **Juke** Clinical Research Institute *Quick Reference Card*

**11** In the upper right corner of the dialog, tap **Connect**. The dialog closes.

After you complete your MFA verification, the Details field in the upper left shows *Connected*.

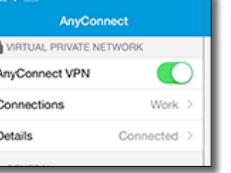

**12** Operating details appear in the *Cisco AnyConnect: Fundamentals on an Apple iPad* QRC.

### **Setting up Microsoft Remote Desktop (***If Applicable***)**

The Microsoft Remote Desktop app is needed *only* if you want to do either of the following.

- **•** Connect to a Virtual Machine.
- **•** Connect to the Desktop of a DCRI-issued Windows computer that is currently powered on at your desk in a DCRI facility.
- **1** Find and install the Microsoft Remote Desktop app from the Apple Store.
- **2** Tap the **Open** button in the upper right.

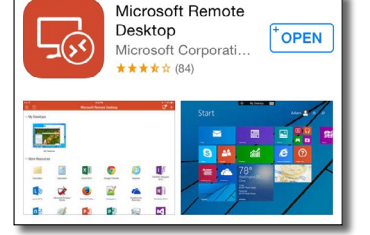

The main Microsoft Remote Desktop page opens.

**3** In the upper right corner, tap the **+** symbol.

#### A drop-down menu appears.

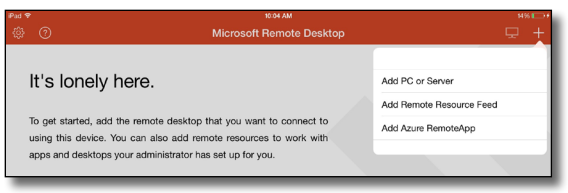

### **4** Tap **Add PC or Server**.

The Create Connection dialog opens.

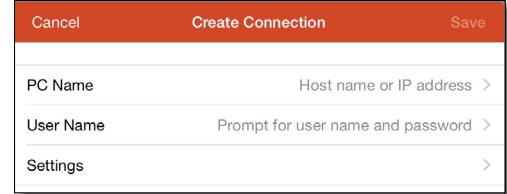

#### **5** Tap **PC Name**.

The Add Remote Desktop page appears.

**6** Enter the address of the VM or the computer name of the DCRI Windows computer at your desk (starts with "DCRI-" on the asset tag). What you enter must end in **.dhe.duke.edu**. For example, enter the computer name DCRI-SD9999 as:

DCRI-SD9999.dhe.duke.edu

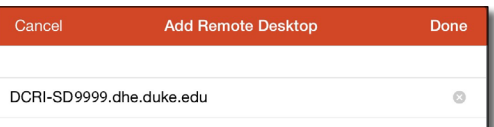

**7** In the upper right, tap **Done**.

You return to the Create Connection dialog with the information you entered appearing in the PC Name field.

**8** Tap **User Name**.

The User Names dialog appears.

**9** Tap **Add User Account**.

The Add User Account dialog appears.

**10** In the **User Name** field, enter **dhe\** followed immediately by your Duke NetID (e.g., dhe\xyz99).

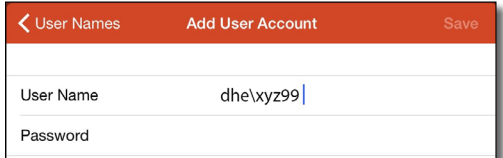

**11** Enter your network **Password**, and then tap **Save** (located in the upper right).

You return to the Create Connection dialog.

- **12** (*optional*) If you will use Microsoft Remote Desktop for more than one kind of connection, give this connection a unique name.
	- **a** Tap **Settings**.

The Settings page appears.

**b** Tap **Friendly Name**.

The Friendly Name page appears.

- **c** Enter a brief name to differentiate this type of connection from other connection setups.
- **d** Click **Done**.

You return to the Settings page.

- **e** Tap **Create Connection** in the upper left. You return to the Create Connection dialog.
- **13** Tap **Save** in the upper right.

An icon for this connection appears on the main page.

Operating details appear in the *Cisco AnyConnect: Fundamentals on an Apple iPad* QRC.

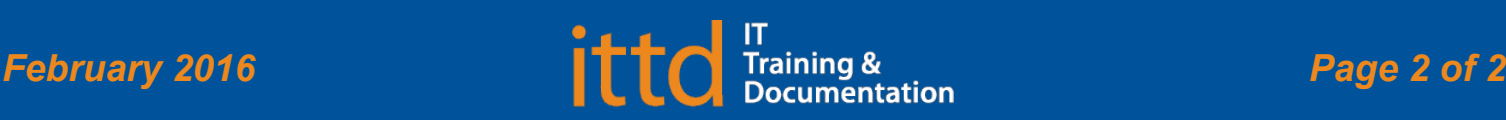

# **Cisco AnyConnect**

Installing on an Apple iPad